# Accessing Teams Recordings in OneDrive

All Teams recordings are saved to Microsoft SharePoint and OneDrive. Depending on if the meeting is part of a channel or not will determine if the recording is housed in SharePoint or OneDrive. This handout will discuss meetings recorded in non-channels such as in chat or a normal meeting scheduled through Outlook.

### Non-Channel: Accessing the Recordings in OneDrive

If you record a meeting that is **not** part of a channel (i.e. course or group), the recordings will be stored in the chat and in the recorder's OneDrive.

- 1. Click Chat in the Microsoft Teams app.
- 2. Navigate to the chat where the meeting occurred.
- 3. Click the three dots next to the recording.
- 4. Click **Open in OneDrive**.

**Note:** The recording will open in a new window in your browser. In this window, you can watch, share, download, or delete the recordings.

|     | N. 2 2024                                                     |                                                          |        |
|-----|---------------------------------------------------------------|----------------------------------------------------------|--------|
|     | May 3, 2021<br>5/3/21 10:31 AM Meeting ended: 1h 1m 40s       |                                                          | Step 4 |
| (∐) | Attendance report<br>Click here to download attendance report | <ul> <li>Open in OneDrive</li> <li>Get link</li> </ul>   |        |
|     | <u> </u>                                                      | <ul> <li>Learn more</li> <li>Report a problem</li> </ul> |        |
| (Å) | Today 10:36 AM Meeting ended: 35m 35s                         | Company recording policy                                 |        |
|     | Meeting       Im 16s                                          |                                                          | Step 3 |

5. To watch the recording, click the play icon.

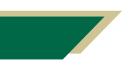

Inspiring Innovation and Excellence in Education <u>Contact EDT by submitting a request</u>

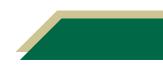

## **Instructional Resource**

#### Non-Channel: Sharing the Recording from Within Teams

Complete steps 1 - 4 from the *Non-Channel Accessing the Recordings in OneDrive* section. You would want the recording to be opened in your browser.

1. To share the recording, click the Share button.

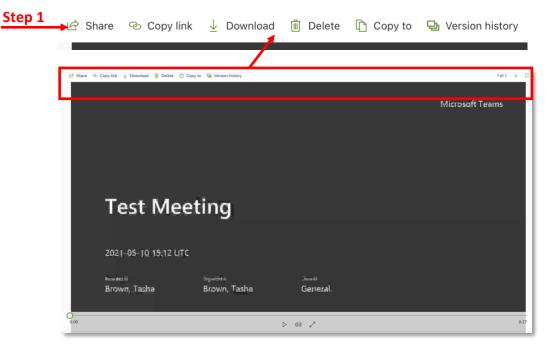

- 2. The default sharing option is "*People in University of South Florida with the link can edit*". Click **Copy link**.
- 3. A window with the link will open. Click Copy.

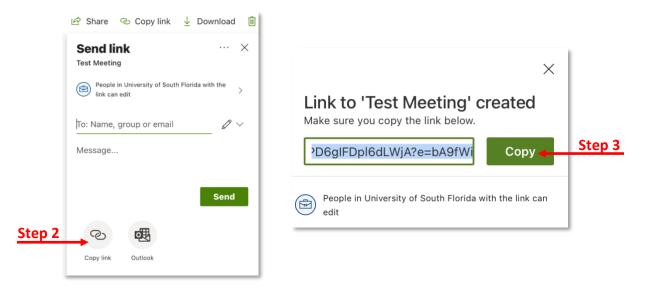

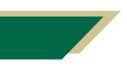

Inspiring Innovation and Excellence in Education <u>Contact EDT by submitting a request</u>

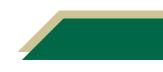

#### Non-Channel: Sharing the Recording from Within OneDrive

This section will provide instructions on how to view all recordings in OneDrive.

- 1. Open your Internet browser.
- 2. Access <u>https://usfedu-my.sharepoint.com/</u>.

**Note:** All of your files you have stored on OneDrive will be displayed. If you do not see your files, click My Files from the left-hand menu.

3. Click Recordings.

**Note:** All of your recordings that are **not** part of a channel will be located here.

#### FAQs

#### What if I do not see my recordings in OneDrive?

If you do not see a recording, there could be two reasons.

First, you could have recorded the meeting in a channel. If so, follow the instructions in the Accessing Teams Recordings in SharePoint handout as your recordings may were part of a channel/class/group.

The second reason is that you may not were the individual who clicked the *Start recording* button in the meeting. The recordings are saved in the individual who clicked the button OneDrive. If you did not click this button, check with that individual.

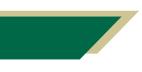

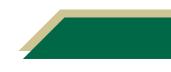